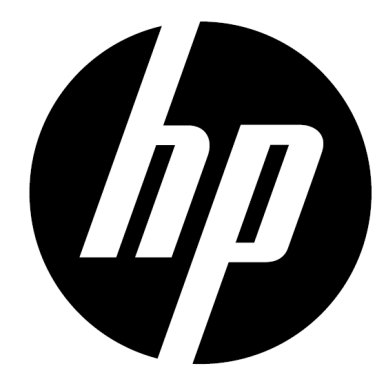

f150

Mini videocámara Wireless Manual de usuario

# **Introducción**

#### **Acerca de este manual**

Este manual está diseñado para mostrar las características de su HP f150 Mini videocámara Wireless. Toda la información que en él aparece es lo más precisa posible pero está sujeta a cambios sin previo aviso.

HP no se hará responsable de errores técnicos o editoriales ni de las omisiones que contenga este documento. Para consultar la última versión, visite www.hp.com/support.

#### **Los derechos del autor**

Este manual contiene información protegida por derechos de autor. Todos los derechos son reservados. Ninguna parte de este manual puede ser reproducida por cualquier medio mecánico, electrónico o de otro tipo en cualquier forma sin el permiso previo por escrito del fabricante. © Copyright 2013

#### **Aviso de la Comisión Federal de Comunicaciones**

Según la Parte 15 de la normativa FCC, este equipo ha sido probado y cumple con los límites para los dispositivos de digital Clase B. Estos límites están diseñados para proporcionar una protección razonable contra las interferencias perjudiciales en una instalación residencial. Este equipo genera, utiliza e irradia energía de radiofrecuencia. Si no se instala y utiliza de acuerdo con las instrucciones, puede causar interferencias perjudiciales en las comunicaciones de radio. Sin embargo, no hay garantía de que no se produzcan interferencias baja ciertas instalaciones.

Si este equipo causa interferencias perjudiciales en la recepción de radio o televisión, lo cual se puede determinar apagando y encendiendo el equipo, se recomienda al usuario que intente corregir la interferencia mediante una o más de las siguientes medidas:

- · Cambie la orientación o ubicación de la antena receptora.
- · Aumente la separación entre el equipo y el receptor.
- · Conecte el equipo a una toma en un circuito diferente de aquel al que esté conectado el receptor.
- · Consulte al distribuidor o a un técnico de radio o televisión para obtener ayuda.

#### **Modificaciones:**

La FCC exige que el usuario sea notificado de que cualquier cambio o modificación que se realice en este dispositivo que no sea aprobado expresamente por HP podrá anular la autoridad del usuario para operar el equipo.

#### **Reconocimiento de Marca Registrada**

Windows XP / Vista / Windows 7 y Windows 8 son marcas registradas de la Microsoft Corporation en los Estados Unidos y / o otros países. Macintosh y Mac OS son marcas registradas de Apple Inc. Además, todas las demás compañías o nombres de productos son marcas comerciales o marcas comerciales registradas de sus respectivas compañías.

#### **Precauciones de Seguridad y Manejo**

### **ATENCIÓN:**

Siga estas instrucciones para evitar daños a la videocámara:

- · NO LA UTILICE SIN PROTECCIÓN BAJO LA LLUVIA O EN EL AGUA. EVITE CONTACTO CON CUALQUIER TIPO DE LÍQUIDO
- · UTILICE SOLAMENTE LOS ACCESORIOS RECOMENDADOS
- · NO DESMONTE NI INTENTE REPARAR SU PROPIA CÁMARA USTED MISMO. DESARMAR LA CÁMARA PUEDE ANULAR LA GARANTÍA
- · NO HAY PARTES EN EL INTERIOR O COMPONENTES QUE SE DEBEN MANTENER
- · LAS REPARACIONES SERÁN REALIZADAS POR LOS SERVICIOS AUTORIZADOS
- · No toque la lente de la videocámara
- · No utilice productos químicos abrasivos, dIsolventes de limpieza ni detergentes fuertes para limpiar el producto. Limpie el producto con un paño suave y ligeramente húmedo.

#### **¡ATENCION!**

· La descarga electrostática o fuertes campos electromagnéticos pueden afectar a la videocámara. REINICIE LA CÁMARA EN ESTE CASO.

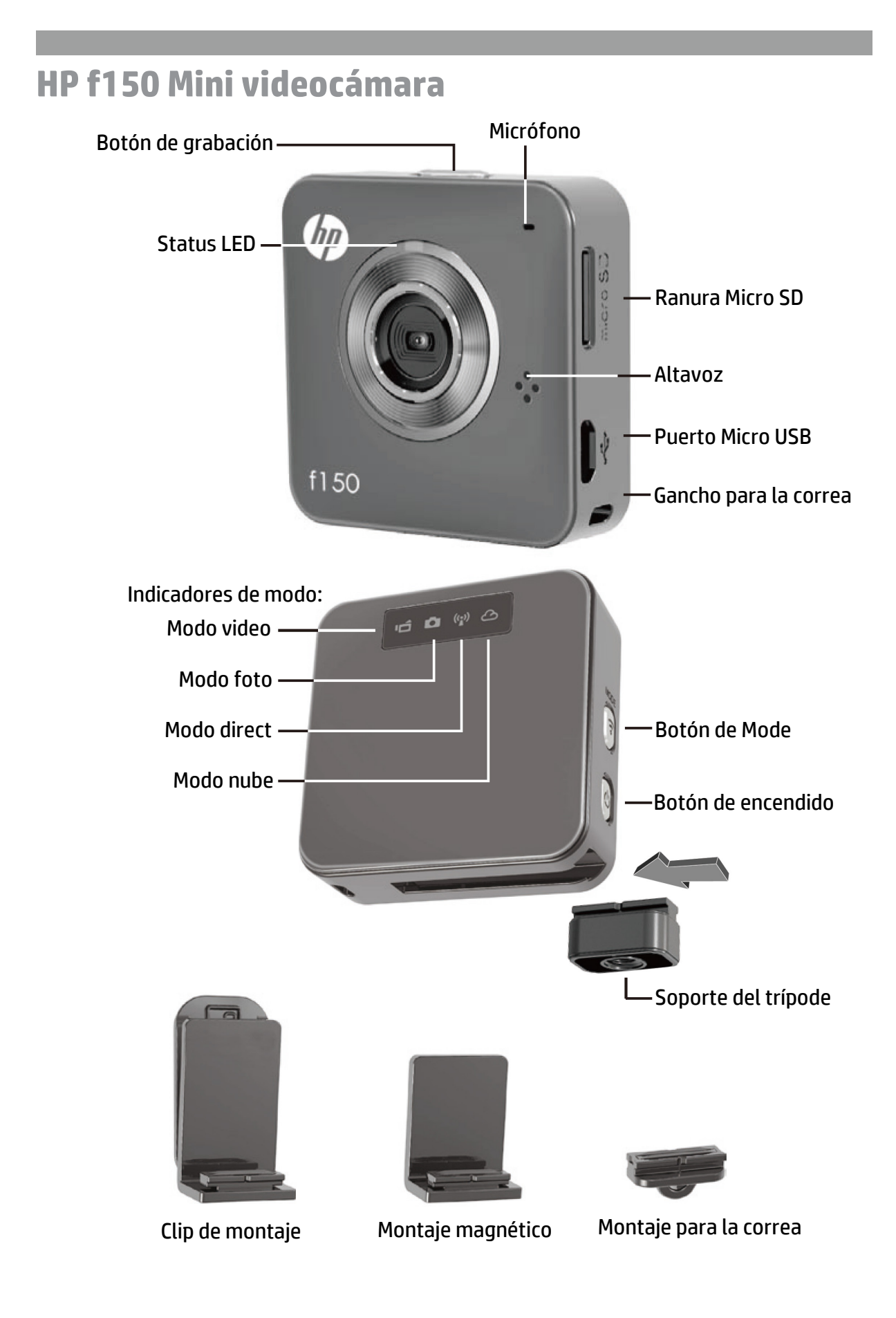

# **Conceptos básicos**

### Cargar la cámara

- Antes de utilizarla por primera vez, cargue la batería usando el adaptador CA o con el PC por medio del puerto USB.
- El LED de estado parpadeará durante la carga. Una vez acabada, se apagará.

### Modo Selección

- Pulse el botón de encendido para encender la cámara.
- Pulse el botón Mode para elegir entre los dos modos de cámara (Vídeo y Foto) y los dos modos de conexión inalámbrica (Directo y Nube).

#### Dos modos de cámara

Inserte una tarjeta de memoria Micro SD (no incluída/accesorio)

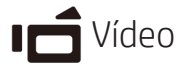

- Pulse el botón Mode para seleccionar el modo vídeo
- Pulse el botón Record / Grabar para capturar vídeo, pulse de nuevo para detenerlo.

## **O** Foto

- Pulse el botón Mode para seleccionar el modo foto..
- Pulse el botón Record / Grabar para sacar fotos.

### Dos modos de conexión inalámbrica

Antes de usar los modos de conexión inalámbrica, instale las siguientes aplicaciones.

- Móvil: Descargue HP Ucam AP desde Google Play o Apple Store.
- PC: Instale PC APP para Windows (véase la página 6)

# ((•)) Modo Directo-Local

Conecte su f150 a su unidad móvil o al ordenador directamente para la configuración del mando a distancia, visión directa, gestión de álbumes y cámara y Nube.

## Modo Nube – Internet

Conecte la f150 a su servidor en la Nube a través del Punto de Acceso (AP) o al móvil Hotspot para los vídeos streaming en vivo en Internet o su seguimiento.

## **Conexión inalámbrica**

**Modo Direct (conectar a unidad móvil o PC local)**

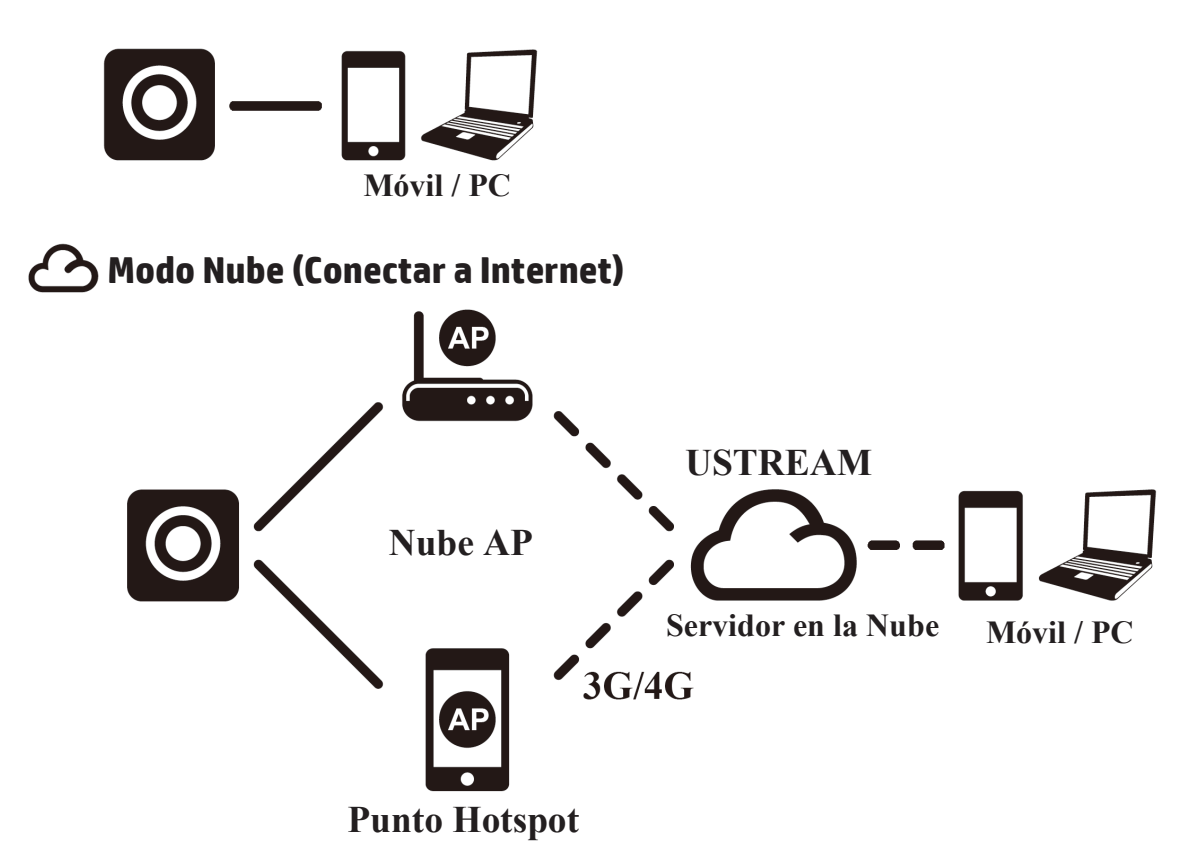

## **Emisión de vídeos digitales en Internet en directo usando Ustream:**

La f150 puede emitir vídeos digitales en vivo a Internet en Ustream. Usted debe primero a abrir una cuenta en Ustream (www.ustream.tv). Después de haber registrado una cuenta Ustream, podrá usar la aplicación HP Ucam en su PC o dispositivo móvil en Modo Conexión Direct para inroducir la información de la cuenta Ustream en la f150.

Cualquiera con un navegador web podrá ver sus vídeos digitales. Los usuarios de móviles pueden instalar la aplicación Ustream en sus dispositivos.

(Busque en YouTube vídeos sobre f150 que expliquen esta información más en detalle)

# **Modo Directo (para Móvil u PC)**

Podrá organizar su f150 usando HP Ucam móvil (o PC) AP. Cada f150 tiene una única Cámara ID ( 0 U2- xxxxxx) No se necesita contraseña la primera vez que se usa. Cuando ya esté conectado, puede utilizar la función de configuración de HP Ucam para introducir la contraseña del dispositivo.

## **Conectarse directamente a su f150 -**

Usuarios iOS.

- Ponga cámara en Modo directo.
- •En el móvil, vaya a [Configuración/Ajustes]
	- $\rightarrow$  [Wi-fi]  $\rightarrow$  Elegir U2-xxxxx
- Inicie HP Ucam AP.
- Explore las funciones

Usuarios de Android

- Pongaa cámara en Modo directo.
- En el móvil, active la conexión wifi
- Inicie HP Ucam AP.
- Explore las funciones.

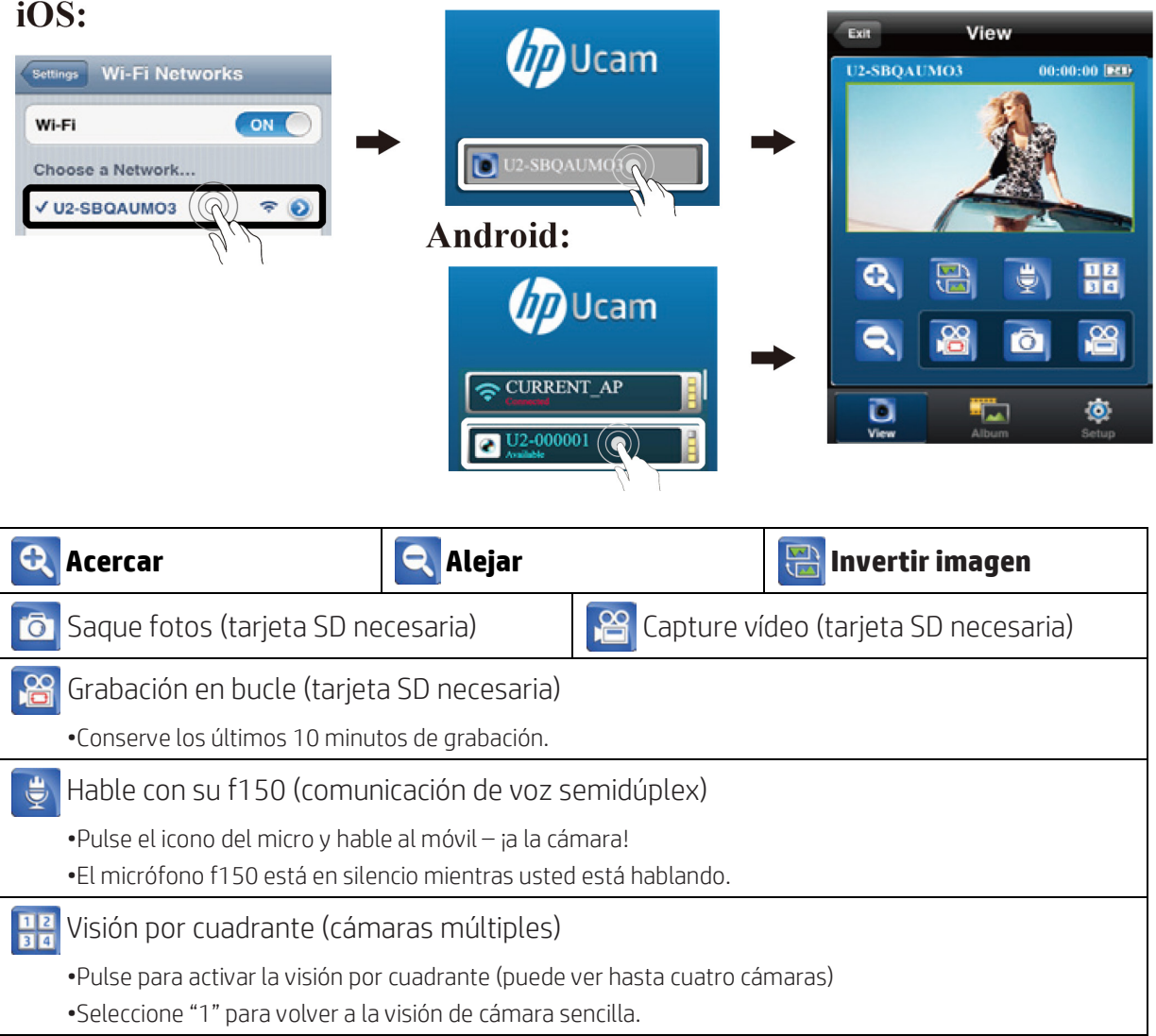

# **Modo Nube (stream para Internet)**

Antes de usar el Modo Nube de Internet, debe configurar su cámara f150. Debe introducir su red inalámbrica y los parámetros Ustream (Nube AP/Servicios en la Nube) en la cámara usando HP Ucam. Para hacerlo, conéctese a su f150 usando el Modo Directo(véase la página 4)..

• Inicie HP Ucam. Vaya a configuración. Desplácese hacia abajo hasta "Configuración de Nube".

1. Seleccione la red Wifi que usted desea utilizar e introduzca su contraseña WiFi, si existe. Este paso permite a la cámara f150 llegar a la red wifi inalámbrica local para acceder a Internet.

Siguiente, debe introducir la información de su servidor Nube (Ustream).

• Pulse New  $\frac{1}{2}$ , luego introduzca su nombre de usuario (y/o correo eléctronico) y contraseña para la AP Nube que desee usar, como Ustream. Cuando acabe, pulse [Guardar en Cámara]. Esto almacenará/guardará la información de su wifi y AP Nube en la cámara.

Una vez configurada la cámara, hay dos formas de conectarla a un servidor Nube.

1. Encienda la cámara. Irá a Modo directo. Conecte su móvil al f150 en Modo directo. Inicie HP Ucam. Pulse Configuración. Pulse [Cámara en la Nube]. La cámara se cambiará de Modo Directa Modo Nube para retransmitirse directamente a la Nube.

2. Encienda la cámara. Pulse el botón de Modo para seleccionar Modo Nube. El LED Nube parpadeará en rojo mientras se esté conectando a la Nube. Cuando la cámara se haya conectado con éxito a la Nube, el LED parapadeará despacio en verde. Si la conexión no se realiza con éxito el LED Nube parpadeará rápido en rojo. En este caso, compruebe la configuración de su AP Nube.

Una vez conectada la cámara a la Nube, puede visualizar su vídeo en vivo en: www.ustream.tv

# **Usando la f150 con su PC**

Existe una aplicación PC APP para Windows. Instale PC APP en su PC conectado de manera inalámbrica y observe que la funcionalidad de la aplicación PC es muy similar a la AP del móvil.

Instale PC APP para PC desde la cámara

- Conecte su cámara al ordenador por medio del puerto USB.
- PC APP se ejecutará (si la ejecución se activa automáticamente).
- Si la ejecución no está activada vaya a [Mi PC], busque el icono de f150 para el ejecutable de instalación de PC APP.
- Una vez instalado, PC APP se pondrá en marcha. (Si no es así, haga doble clic en el icono de programa)
- Desenchufe la cámara del puerto USB para la aplicación de wifi, o manténgalo conectado via USB para otras aplicaciones USB

Utilidad adicional cuando se conecte via USB:

Nota: Mientras esté conectado via USB, la función [Vista] en PC APP está deshabilitada. Pulse la tecla de modo Cámara para cambiar de Almacenamiento Masivo a Modo Webcam.

Almacenamiento Masivo (por defecto): (el indicador LED está naranja)

- 1. Debe enviar las carpetas de Vídeo y Foto de la cámara al PC
- Vaya a [Álbum]  $\blacktriangleright$  Seleccione vídeo/foto  $\blacktriangleright$  Pulse [Guardar en PC]
- 2. Suba vídeos/fotos a YouTube, Facebook o Youku
- Vaya a [Configuración]  $\blacktriangleright$  [Ajustes de transferencia]
- Introduzca Email/Nombre de usuario y contraseña.
- Pulse [Guardar en PC].
- Vaya a [Álbum]  $\blacktriangleright$  Seleccione vídeo/foto  $\blacktriangleright$  Pulse [Subir]

#### Modo Webcam: (el indicador LED está verde)

- Cierre (exit) el programa PC APP..
- Para vídeo de mensajería instantánea (Skype o QQ), seleccione "dispositivo de vídeo U2" y "dispositivo de audio U2". (Para WinXP, seleccione "dispositivo de vídeo")

# **Indicadores de control, audio y visual**

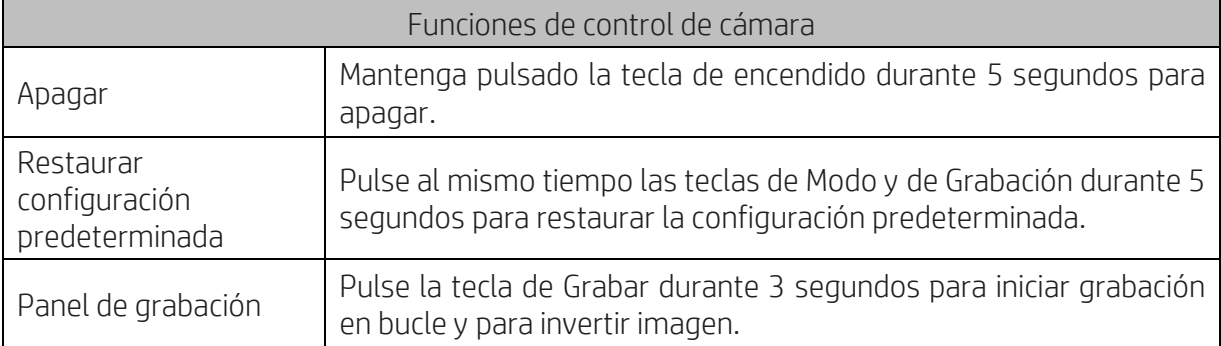

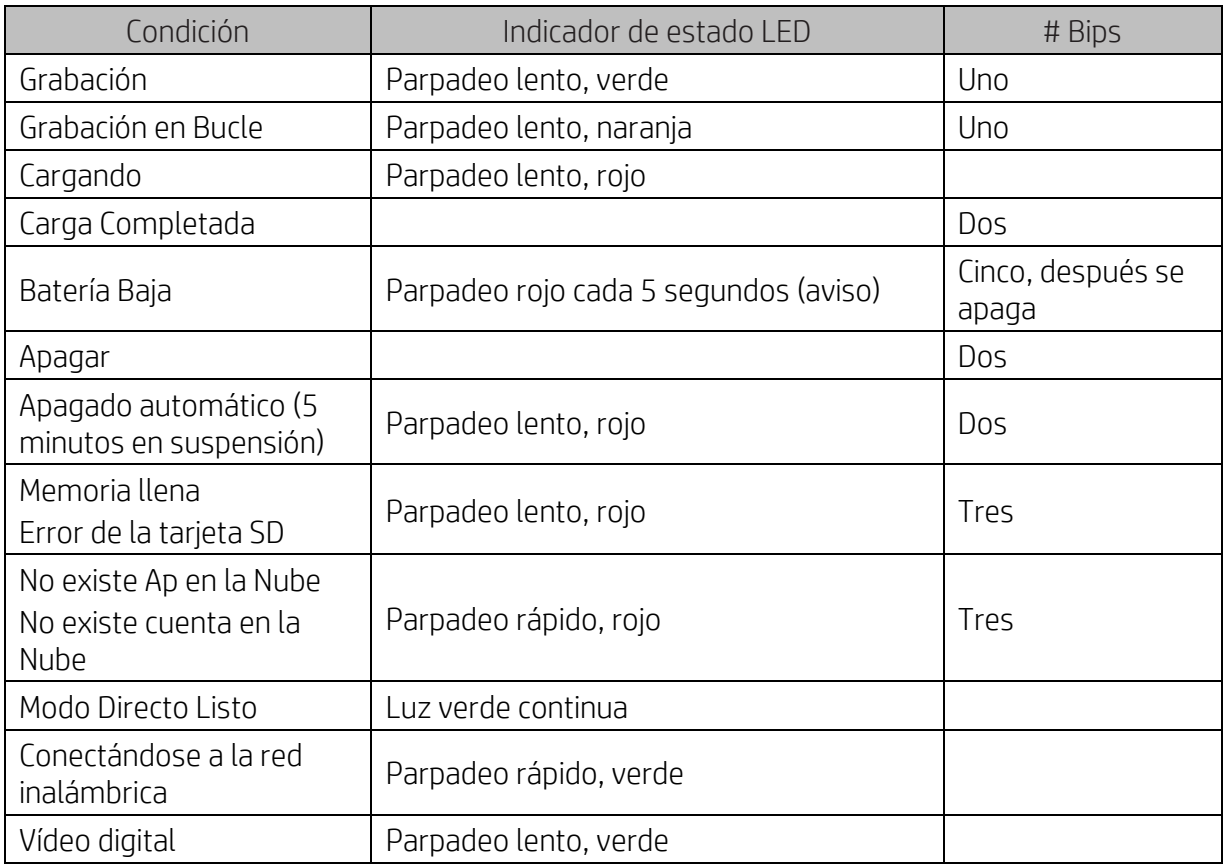

# **Resolución de problemas**

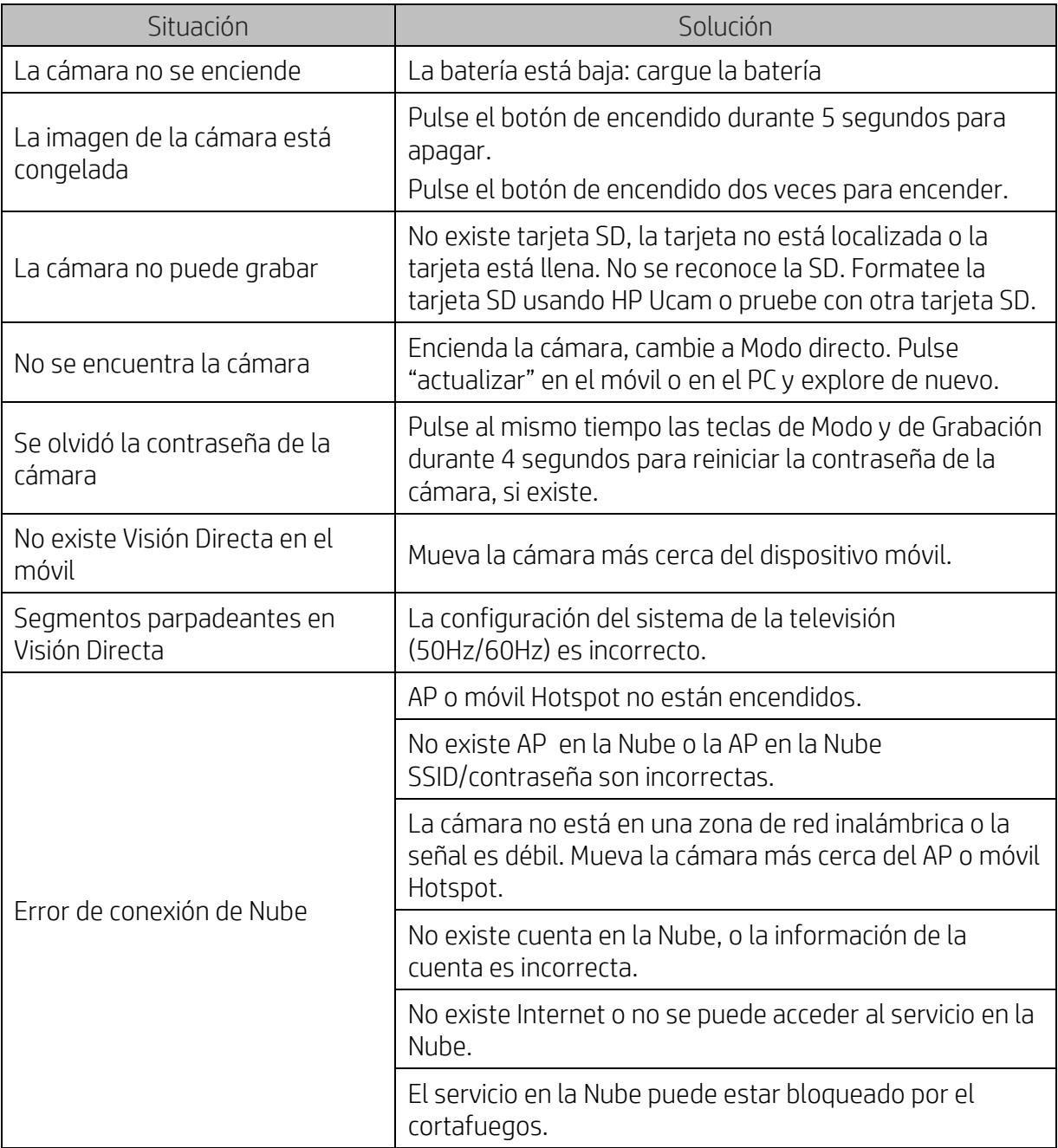